## **بسمه تعالی**

**آموزش ارائه درخواست فارغ التحصیلی سیستمی**

**با سالم خدمت شما دانشجوی گرامی**

**-1 ابتدا پس از ور.د به سامانه گلستان دانشگاه پیام نور به نشانی [ir.ac.pnu.reg://http](http://reg.pnu.ac.ir/) به قسمت »پیشخوان خدمت« از منوی اصلی وارد می شوید**

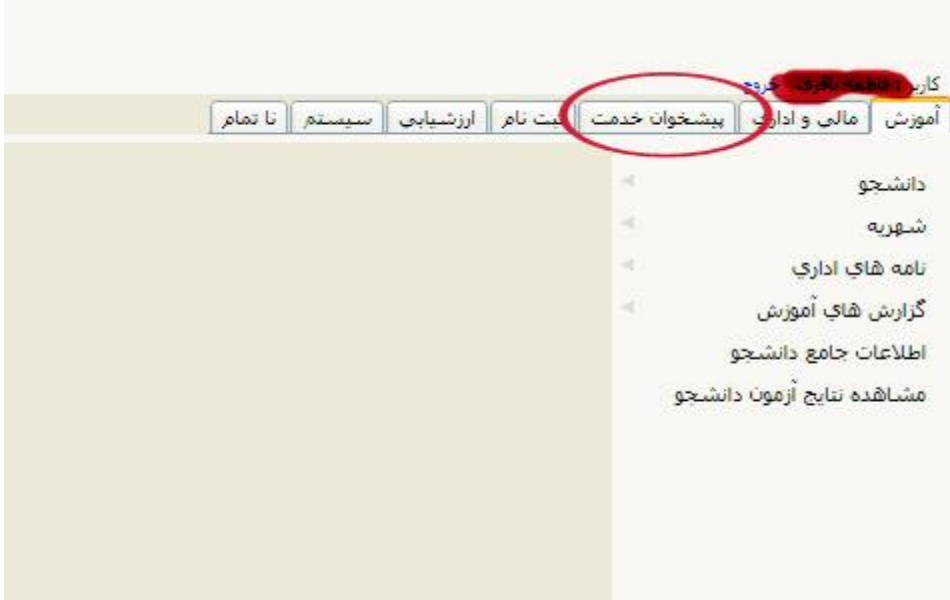

**-2 سپس بر روی گزینه »ارائه درخواست های آموزشی« کلیلک نمایید**

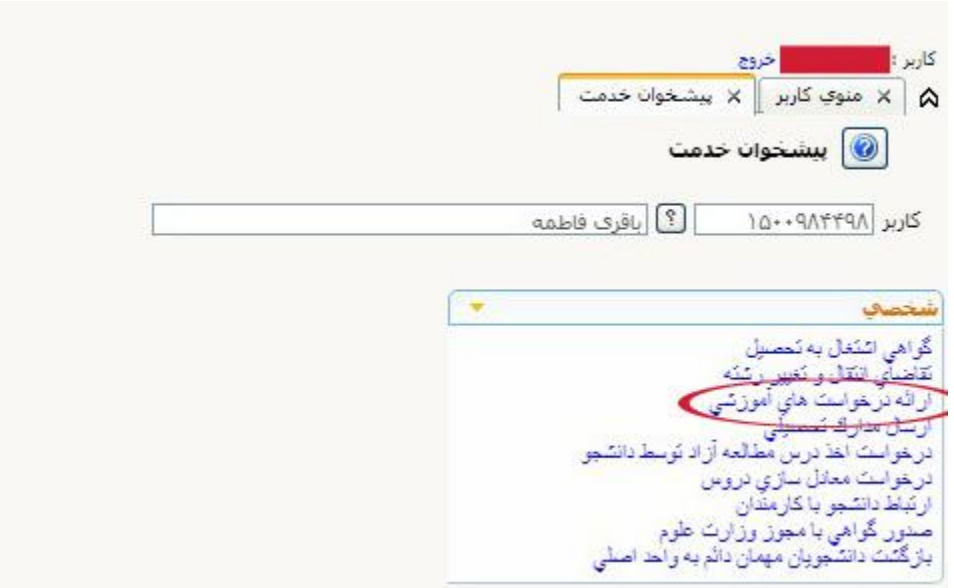

**-3 بر روی »درخواست جدید« کلیک نمایید**

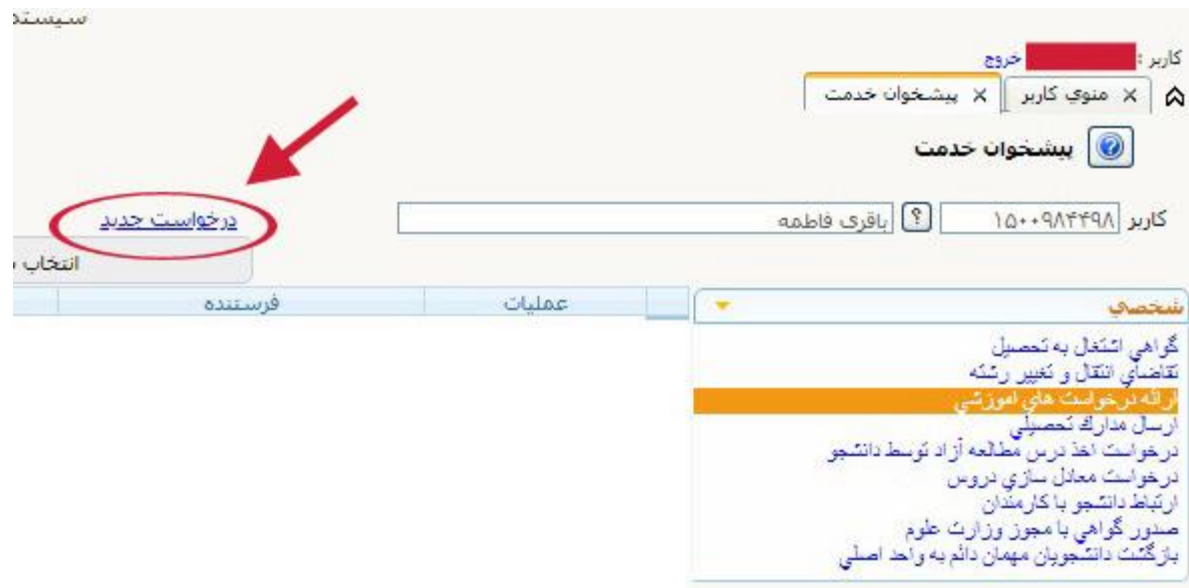

**-4 سپس از منوی کشویی گزینه »درخواست تسویه حساب« را انتخاب نمایید**

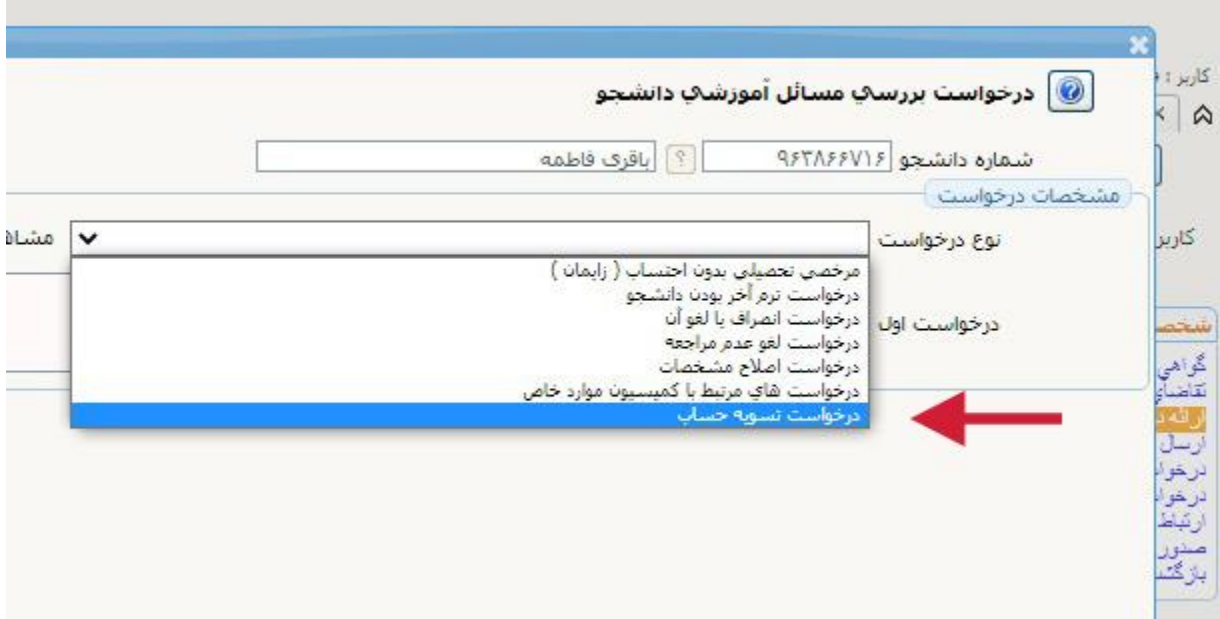

**-5 حال در قسمت »درخواست اول« عبارت »درخواست فارغ التحصیلی« را تایپ و آنگاه دکمه »ایجاد« در قسمت پایین صفحه را کلیک نمایید**

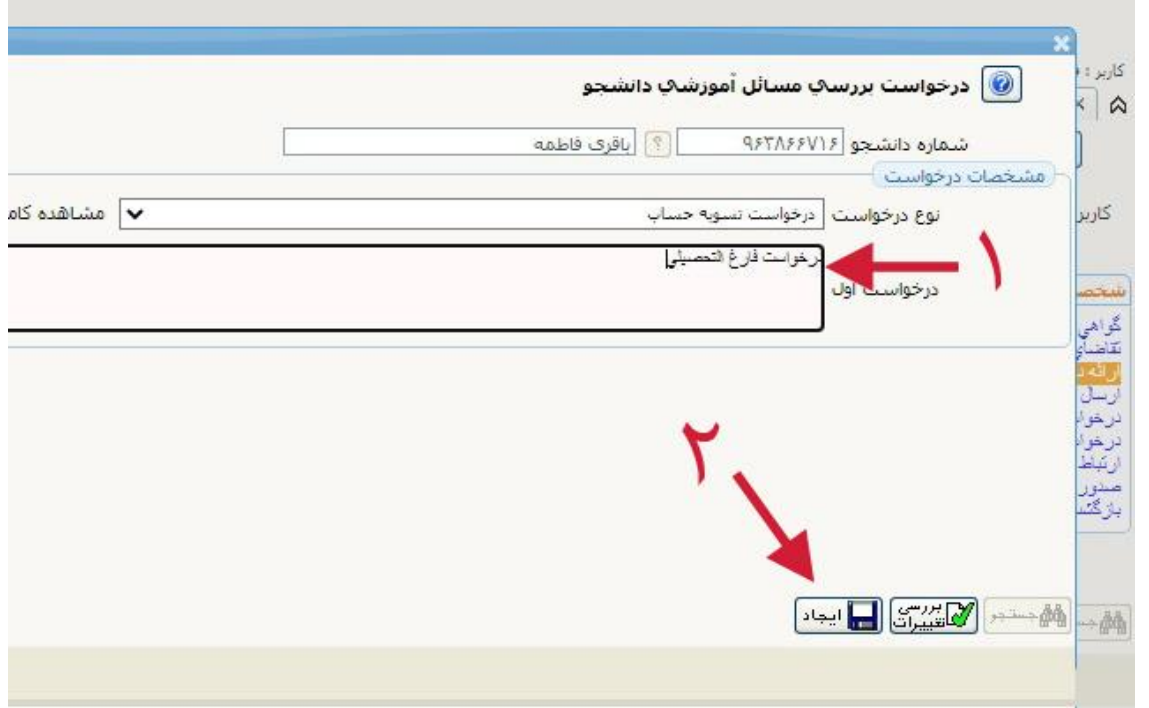

**-6 پنجره ای حاوی تائید درخواست شما نمایش داده می شود**

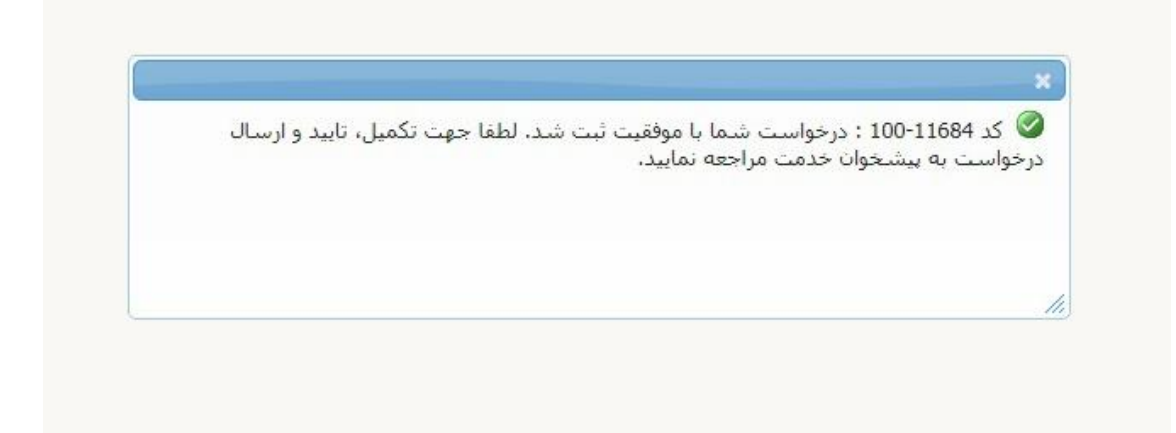

**-7 با کلیک بر روی دکمه بازگشت به صفحه قبل برگشته و تیک سبز را جهت تائید نهایی و ارسال به آموزش فشار دهید**

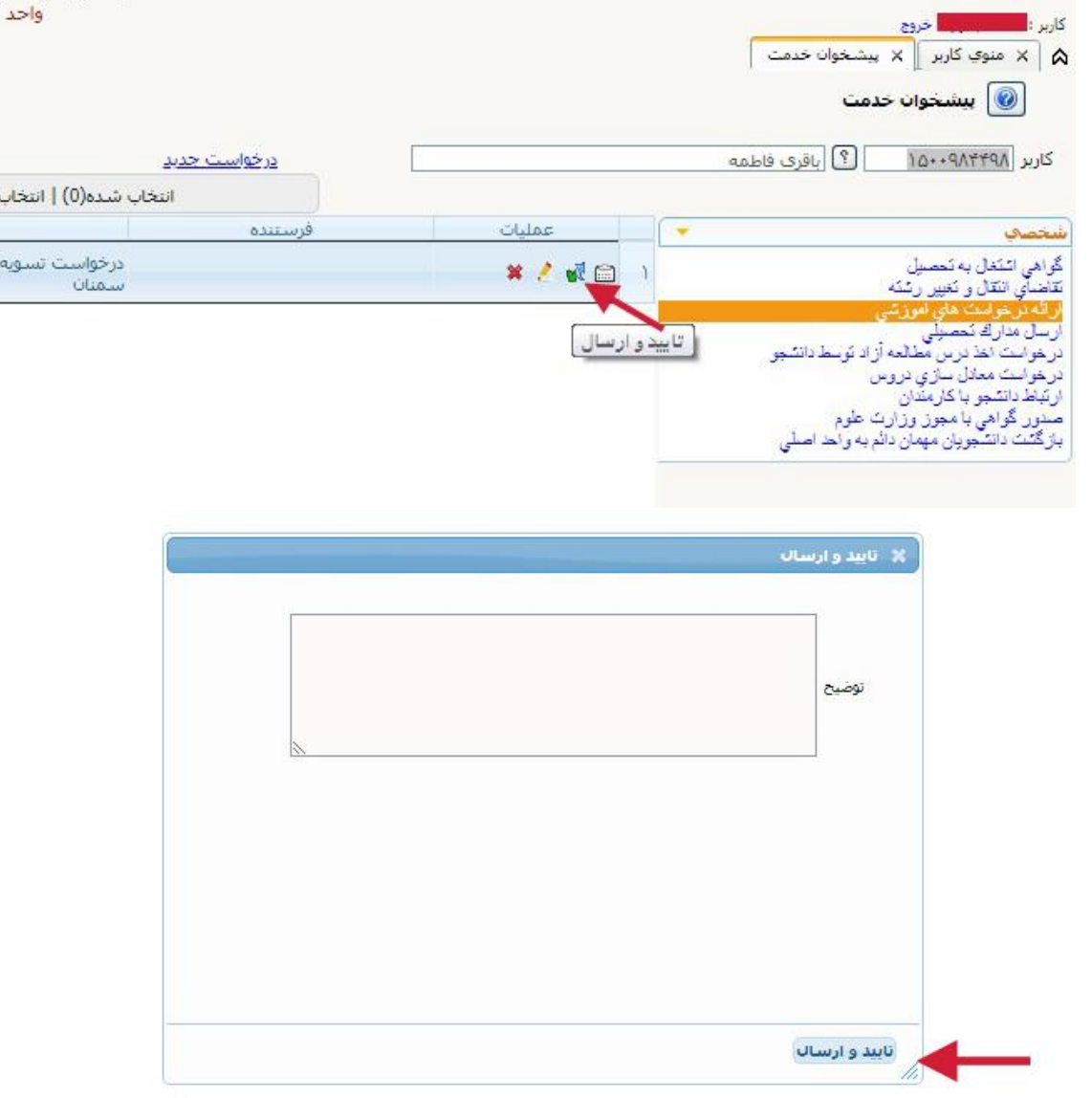

**-8 درخواست سیستمی تسویه حساب جهت فارغ التحصیلی به پایان رسید، حال جهت پیگیری و مشاهده گردش کار و نیز پرداخت وجه فارغ التحصیلی از قسمت گزارش در پایین صفحه اصلی شماره گزارش »522« را نوشته و تیک نارنجی را کلیک نمایید**

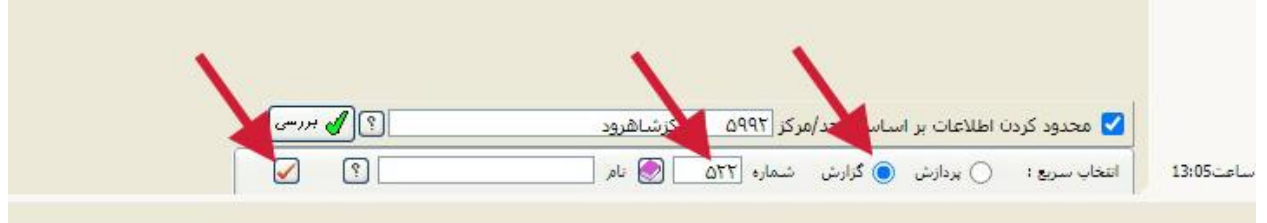

**-9 در صفحه بازشده دکمه »مشاهده گزارش« را انتخاب نمایید**

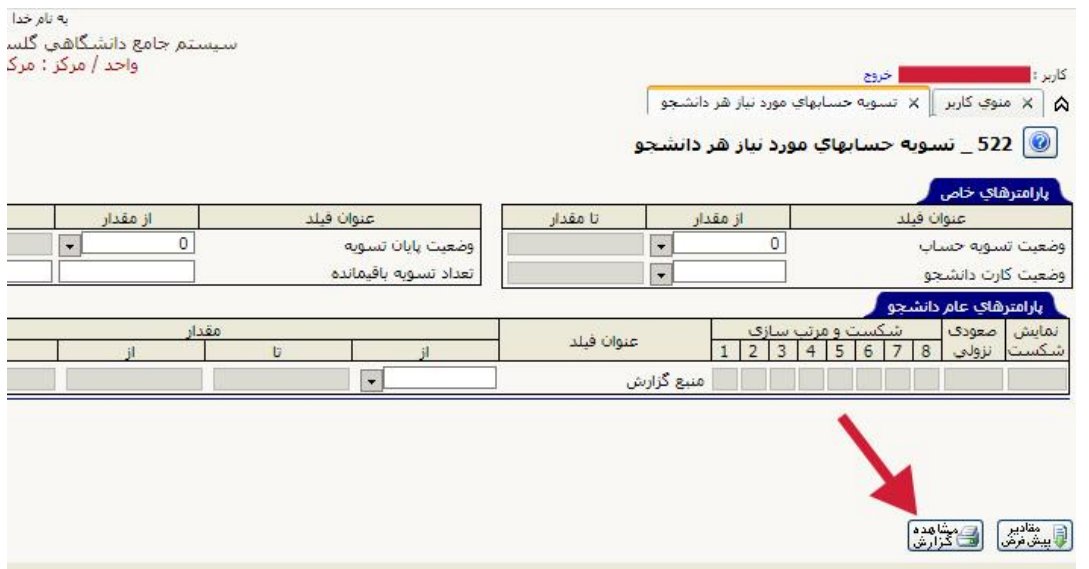

**-11 در این صفحه گردش کار سیستمی تسویه حساب نمایش داده می شود**

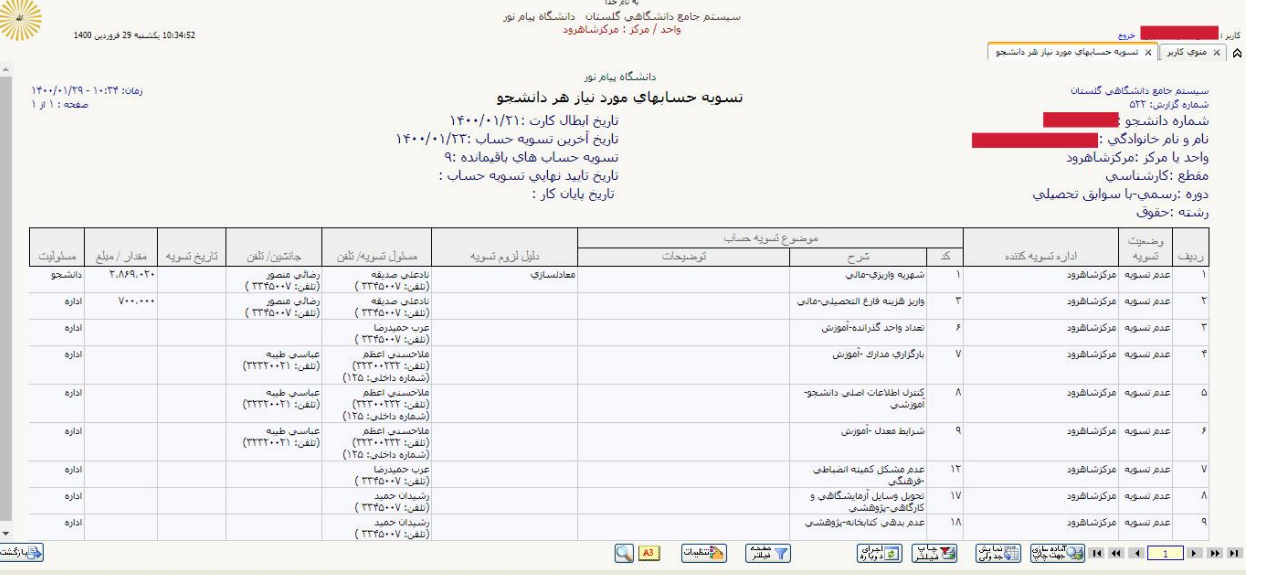

**-11 با اتمام مراحل تسویه حساب در آخرین مرحله، با واحد فارغ التحصیلی دانشگاه تماس گرفته و اتمام فرایند را باطالع ایشان برسانید**

**پیگیر امور خود باشید**

**بامید موفقیت و سربلندی**